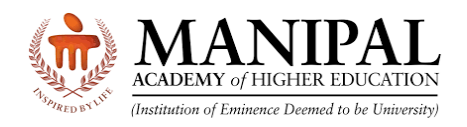

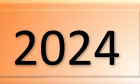

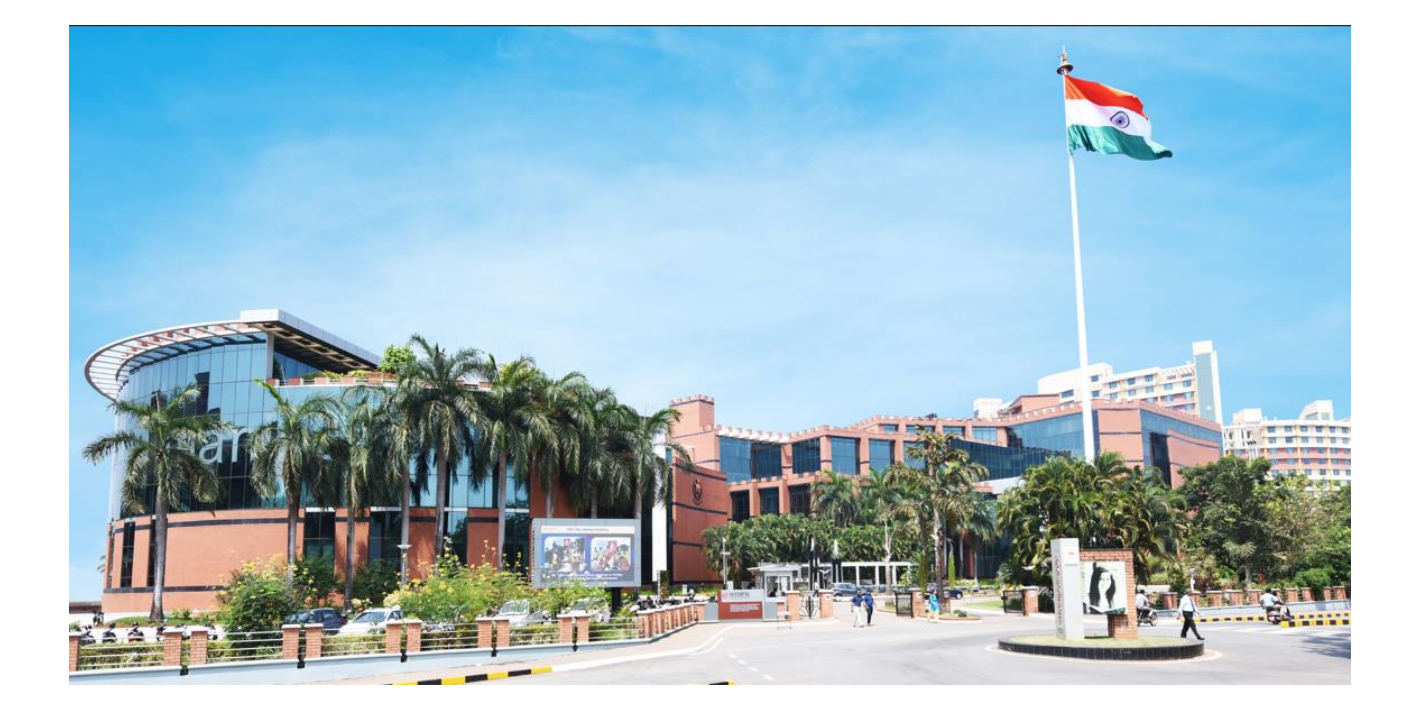

# **Online Test Booking System (OTBS) Instructions**

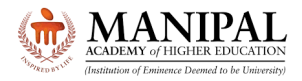

#### **1. Introduction**

Thank you for your interest in program offered by **Manipal Academy of Higher Education (MAHE) Manipal**, an **Institution of Eminence (IOE).**

These instructions on **Online Test Booking System** (**OTBS)** will familiarize you with the various functionalities of online test booking platform

#### **2. OTBS Login**

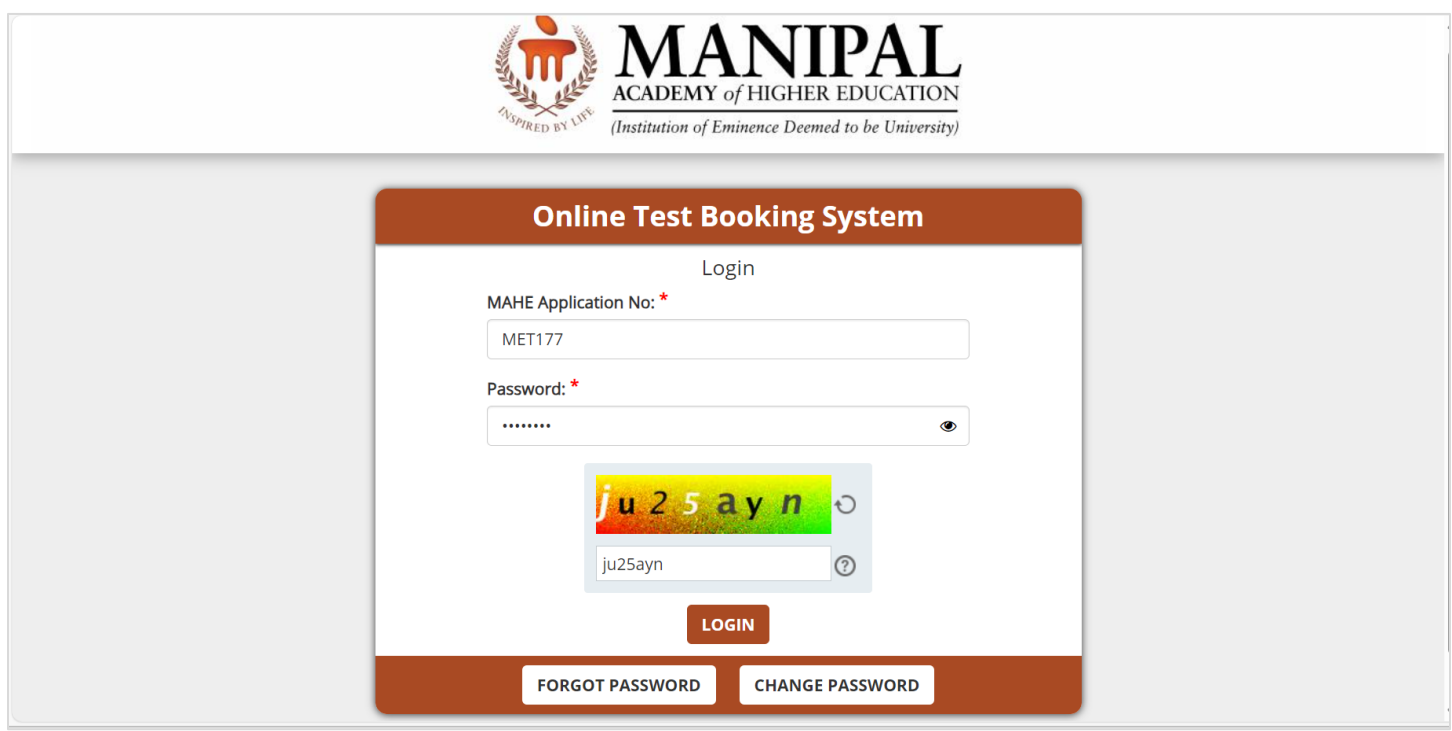

- URL:<https://cdn.digialm.com/EForms/configuredHtml/32833/88209/login.html>
- Enter your **MAHE Application number**
- Enter the **OTBS Password** i.e. Your Date of Birth in DDMMYYYY format
	- o Please note that this password is **NOT** as same as Online Application password
- Enter the captcha code.
- Click the "**Login**" button.

If required, use "Forgot password" option to retrieve your OTBS password.

When you login for the first time, the system will prompt you to change the password. Please enter your new password meeting the following criteria

- $\triangleright$  Minimum length of new password should be 8
- $\triangleright$  Maximum length of new password should be 9
- $\triangleright$  Minimum numeric characters needed in new password should be 1
- $\triangleright$  Minimum upper case characters needed in new password should be 1
- $\triangleright$  Minimum lower case characters needed in new password should be 1
- $\triangleright$  Minimum special case characters needed in new password should be 1
- ➢ Special characters like <> & % " and ' are NOT allowed.

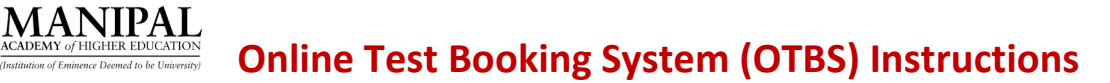

Enter New Password and confirm New Password. Enter Captcha code Click on **Change Password** button

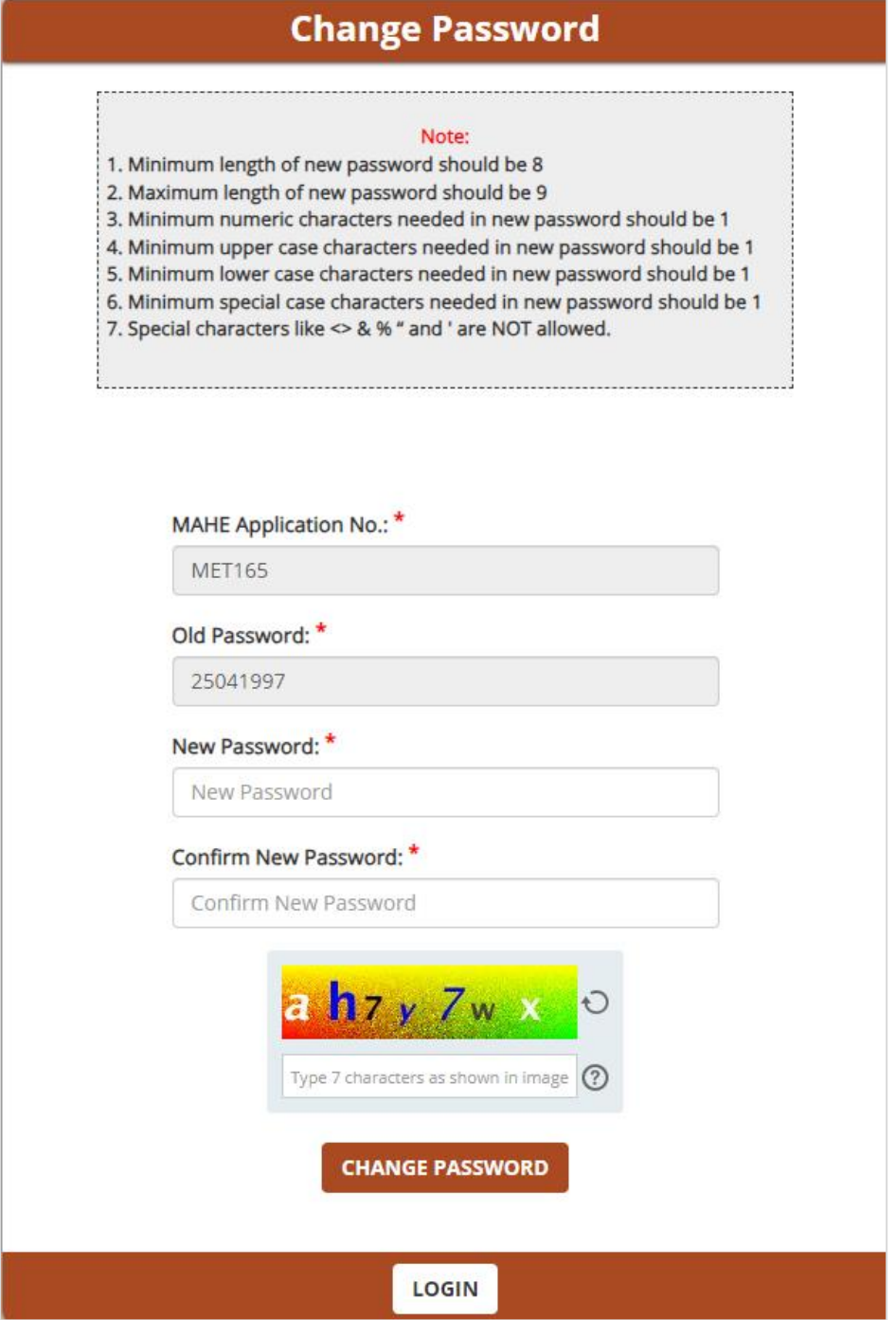

The following message is displayed confirming the password is changed successfully.

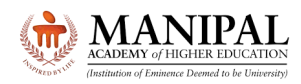

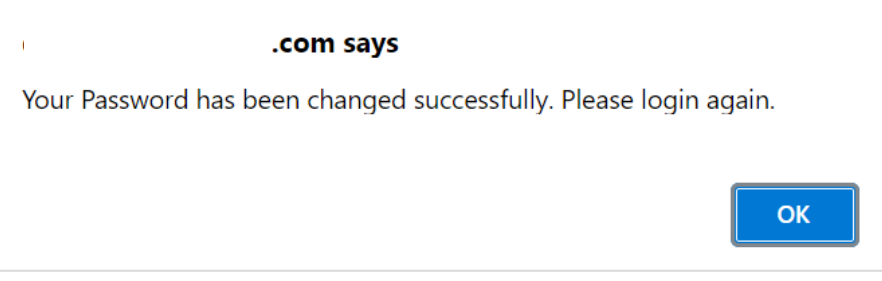

Relog in with your Application No. as User ID and with New password

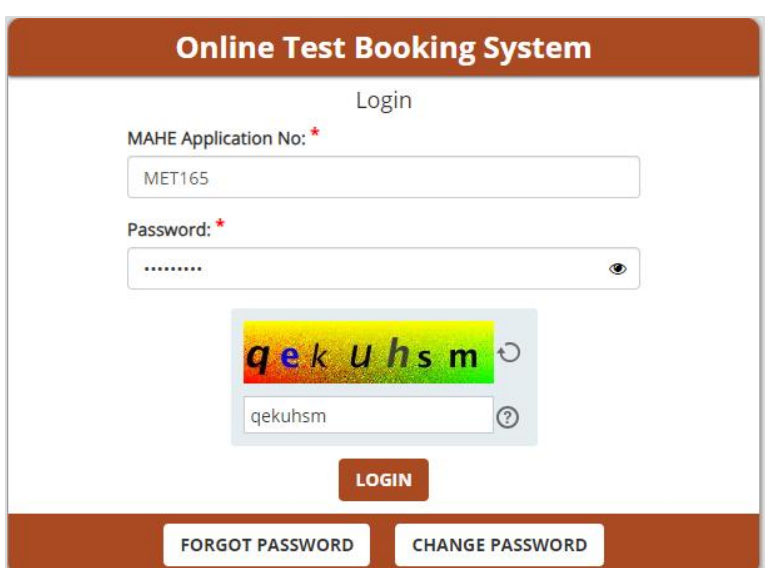

After logging in verify your details displayed.

Check your **Test City.** Please note that there is **NO** provision for changing the Test City.

### Click on "**Online Slot Booking**" button

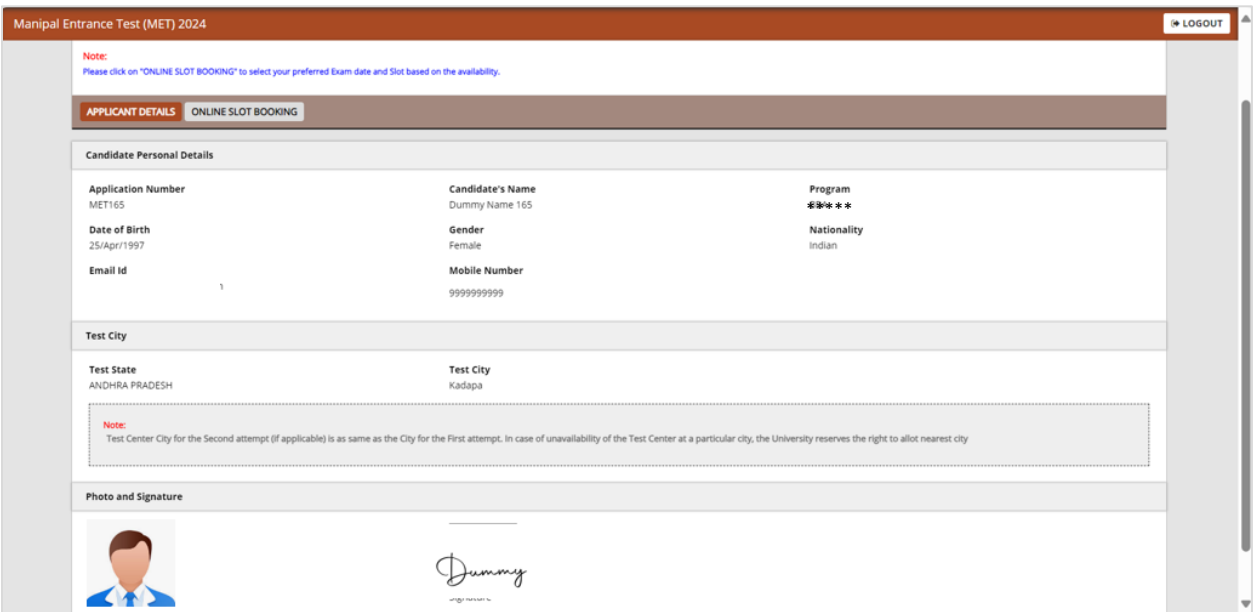

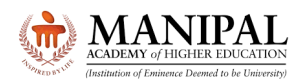

## Click on **"Book your Slot"** button

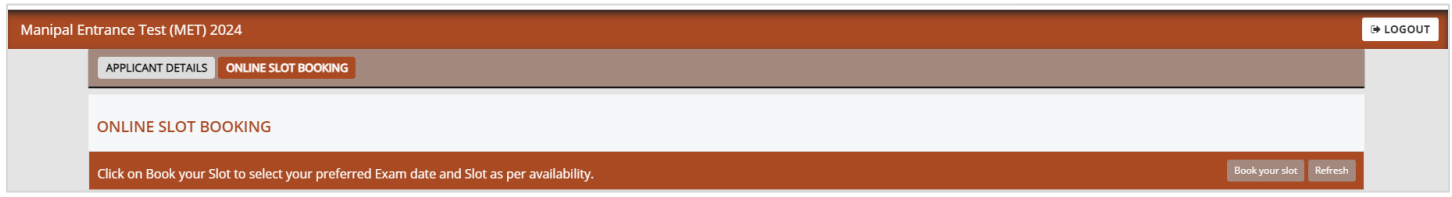

## Select Preferred Date of Examination and Slot (Based on Availability).

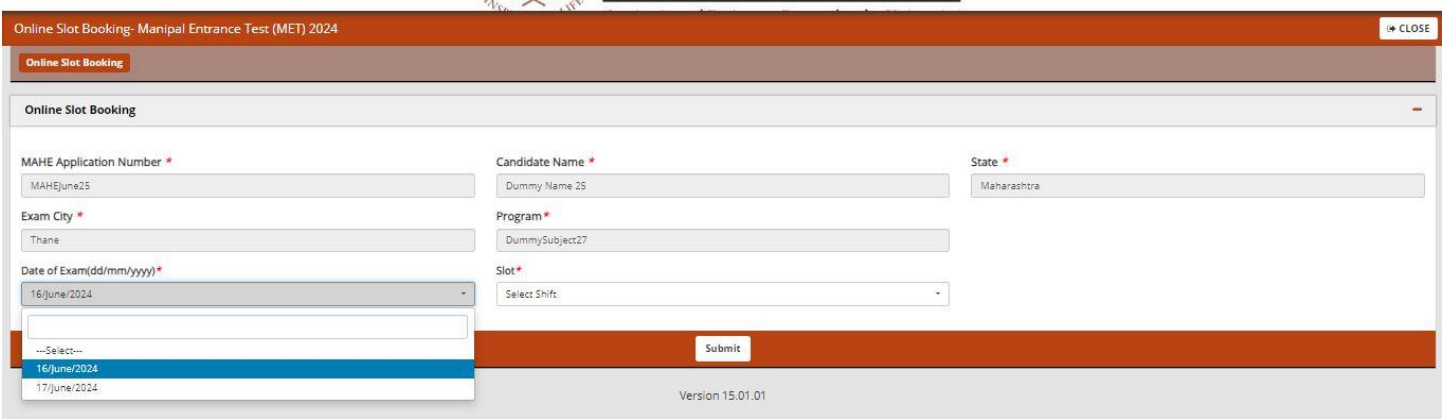

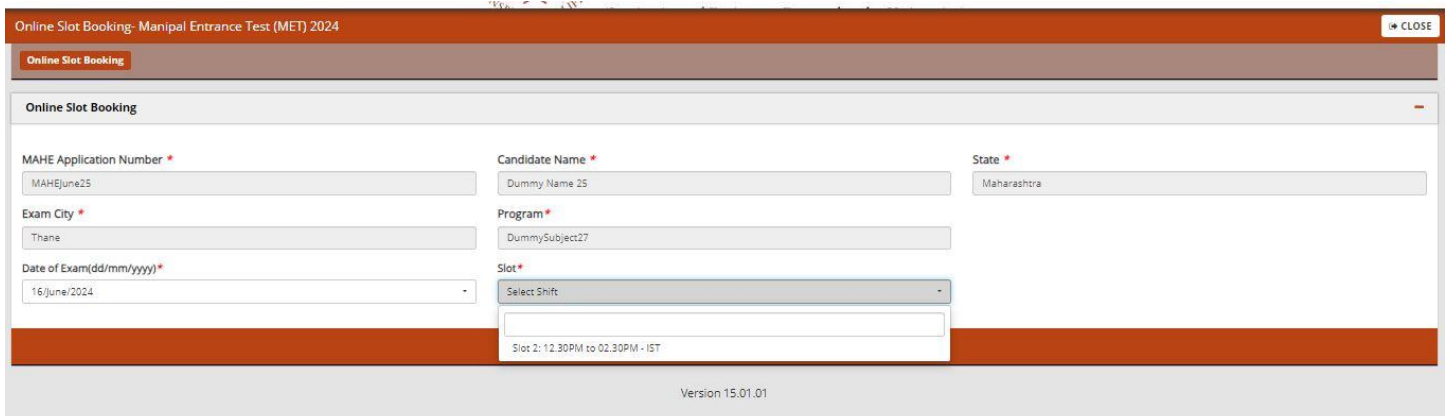

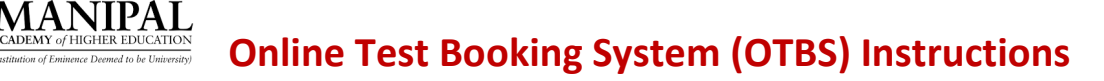

#### **Only for MTech and ME programs:**

Based on the qualifying degree, the candidate is expected to select any ONE of the 8 Test disciplines, during Day / Slot booking in the Online Test booking system (OTBS). Once test discipline is selected during test slot booking, NO request for change of discipline will be considered under any circumstances.

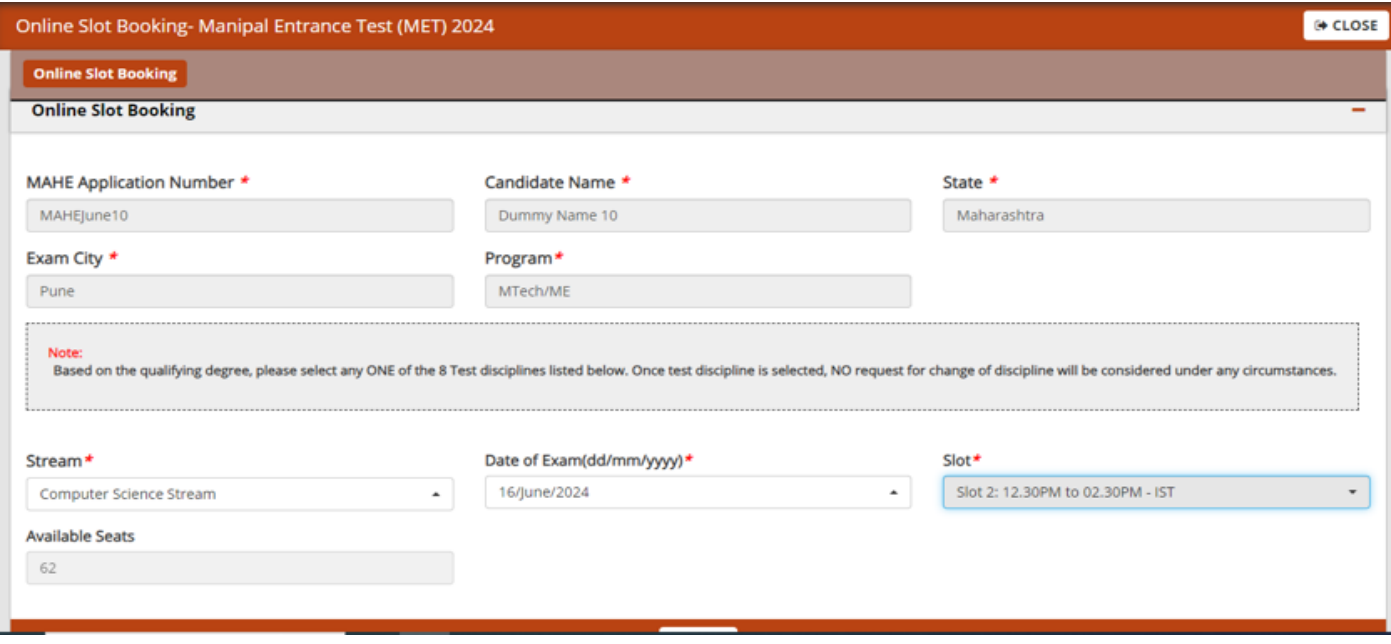

On selection of Date and Slot, the system will display the no. of seats available.

Then click on "**Submit**" button.

**Note:** Availabilty of seats changes every second. Please complete your booking quickly. It is possible that seats that are shown as available may not be available, when you click the "**Submit**" button

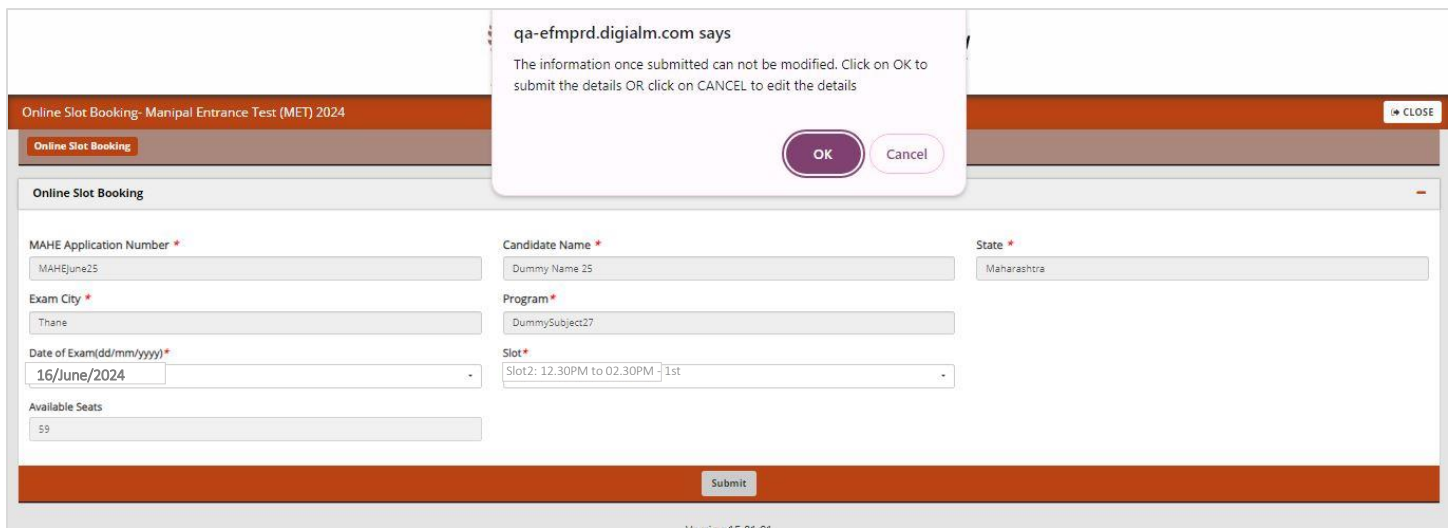

In case of non-availability of seats, the following message will be displayed. Select alternate Date / Slot based on the availability.

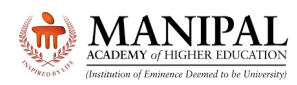

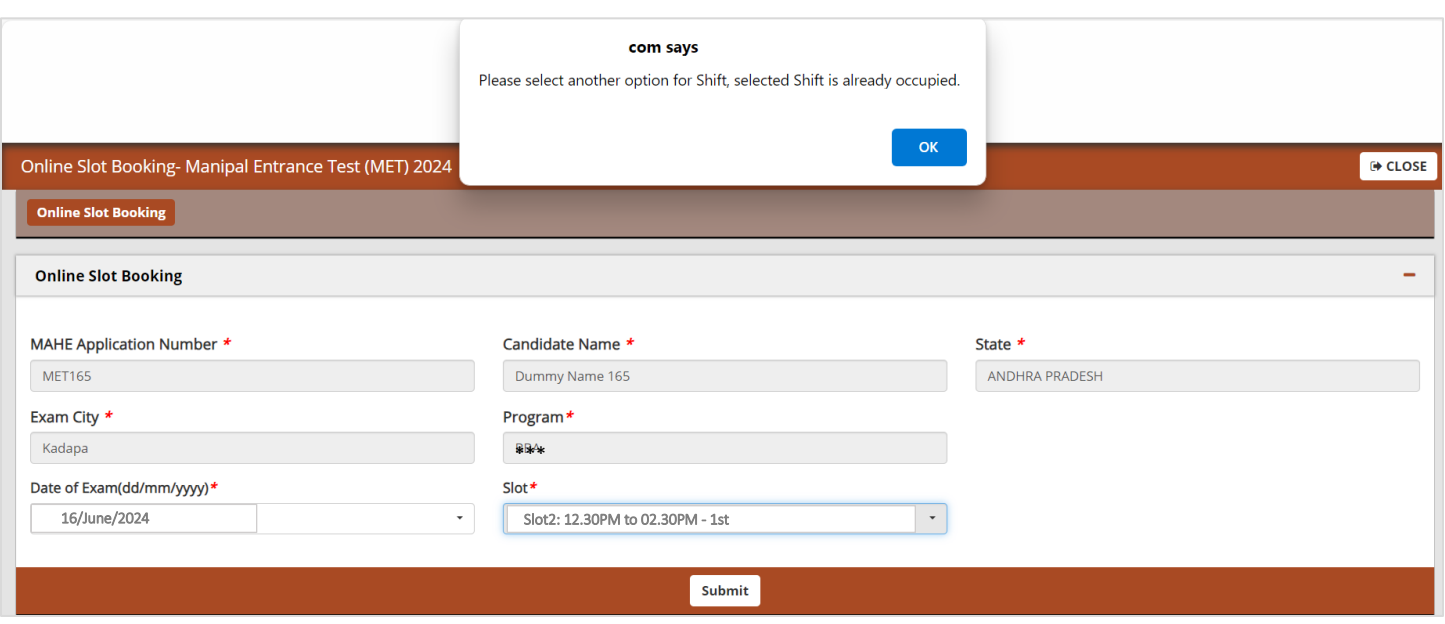

#### Once again confirmation will be asked. Click on "OK" to confirm and "Cancel" to review again.

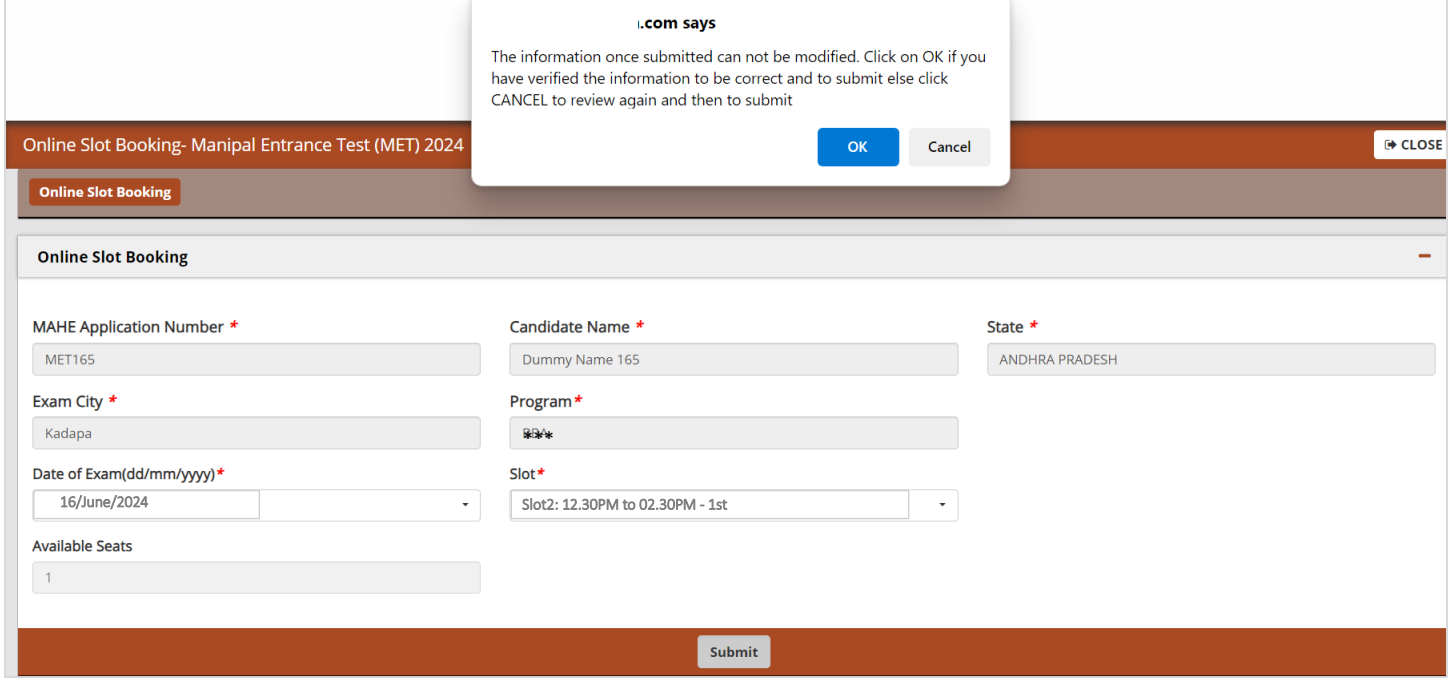

Once you click on "OK", the following message will appear. Click on Close.

**Note:** The provision for downloading the Hall Ticket will be enabled on **13 June 2024**. The Hall Ticket will have the Examination Center Address details.

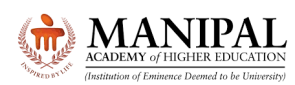

# **Online Test Booking System (OTBS) Instructions**

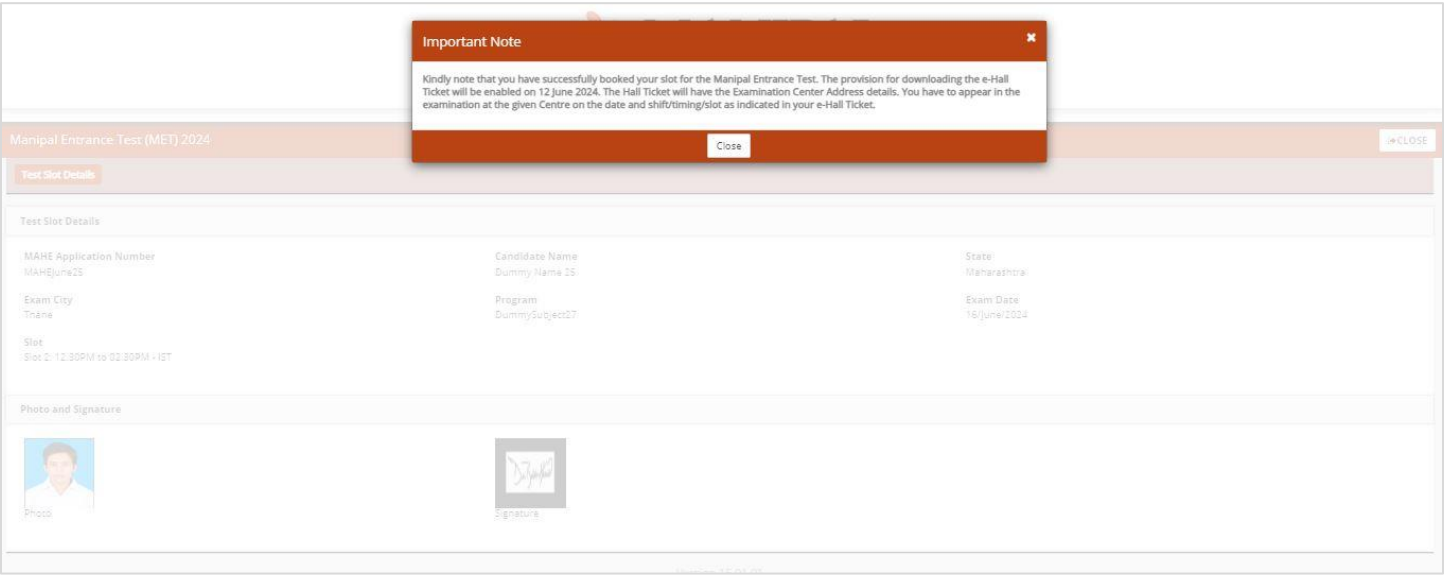

#### Exam Date and Slot will also be displayed as under

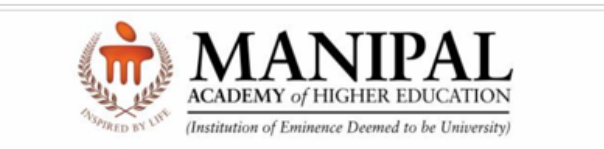

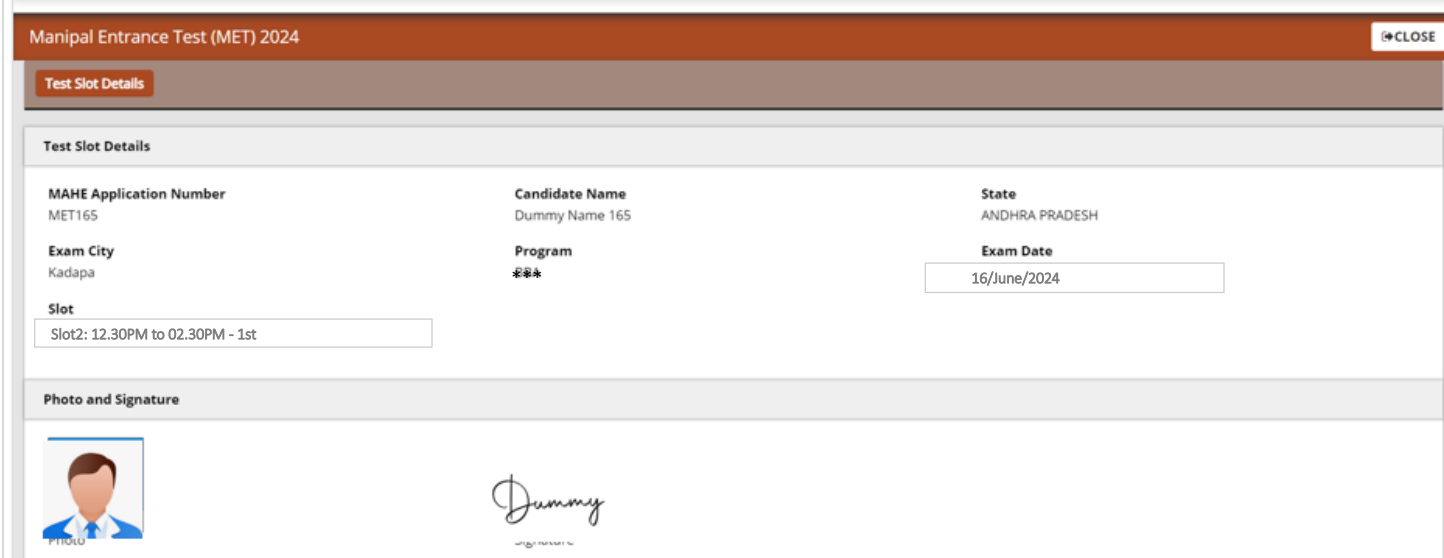

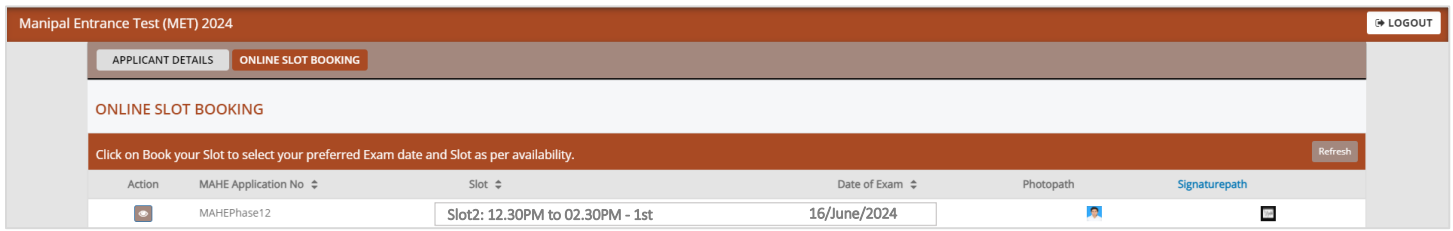

After booking the slot, if you click again on "Book your slot", the following message will be displayed which indicates that you have already completed this activity.

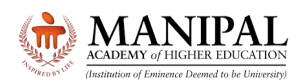

# **Online Test Booking System (OTBS) Instructions**

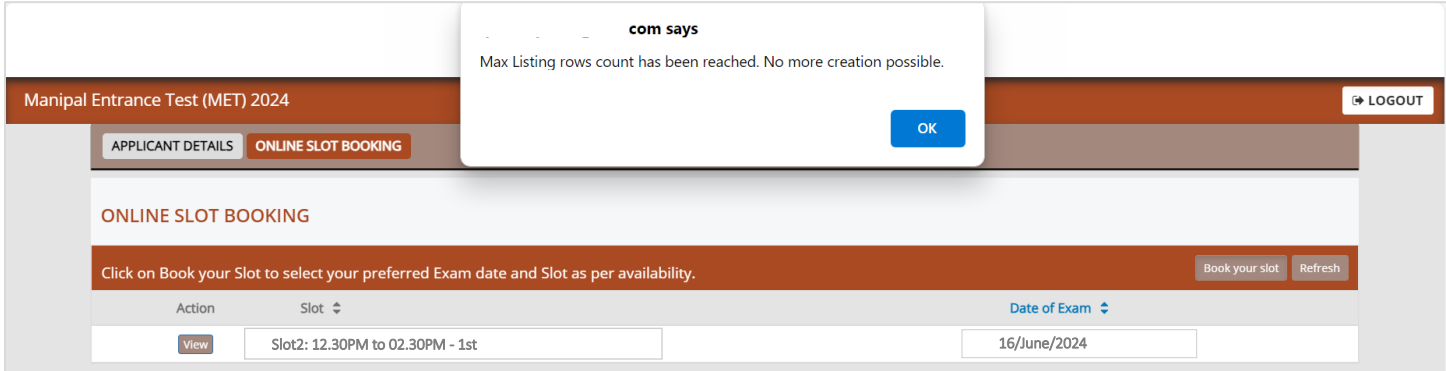

**Note: Do not close the browser window directly. Please use "Log out" button only.**

#### **3. Query Resolution**

- All queries are to be sent to [admissions@manipal.edu](mailto:admissions@manipal.edu)
- Queries sent to any other email id will be NOT replied to
- **Slot once booked, cannot be changed under any circumstances**

#### **We wish you All the Best for the Manipal Entrance Test**

The Admissions Team Manipal Academy of Higher Education (MAHE), Manipal [www.manipal.edu](http://www.manipal.edu/) Tel: +91 9243777700 Email: [admissions@manipal.edu](mailto:admissions@manipal.edu)

Updated on 03 June 2024, 10:00 AM